# *Modul 1: Trådløst netværk og Lectio*

Efter dette modul kan du:

 $\boxtimes$  finde ud af dine logins og passwords til skolens IT-systemer.

 $\boxtimes$  komme på skolens trådløse netværk – "ITS"

 $\boxtimes$  logge ind og bruge skolens studieadministrative system Lectio

 $\boxtimes$  kan printe fra skolens trådløse "webprint"-løsning

 $\boxtimes$  downloade en gratis Office-pakke, hvis du ikke allerede har en

#### **Skolens trådløse netværk**

Akademiet har to trådløse netværk: Ét til gæster – "ITS guest" - og et til alle elever på Århus Akademi – "ITS". For at oprette kode til ITS, skal du begynde med at logge på ITS guest:

## **Oprettelse password til ITS og godkendelse af brugerregler**

- Vælg netværket "ITS guest" fra listen over trådløse netværk på din computer.
- Åbn den browser som du normalt bruger.
- Du kommer nu til en login-side, hvor der er forskellige muligheder. Klik på fanen "SMS" øverst til højre
- Skriv dit telefonnummer i feltet
- Indskriv den kode som du har fået tilsendt via SMS
- Du skal nu oprette password og godkende brugerregler på ITS-bortalen: Find denne hjemmeside: [password.supportcenter.dk](https://password.supportcenter.dk/)
- Klik på knappen "Skift password med MitId": Skift password med MitId Hvis du ikke har MitId, skal du henvende dig til en af lærerne.
- Opret login til ITS. Dit brugernavn fremgår af kodebrevet og passwordet skal du selv oprette.
- Godkend brugerreglerne, når du bliver bedt om det.
- Log nu ind på netværket "ITS" ved hjælp af den kode du netop har oprettet.
	- o Mac-brugere: Sørg for at fjerne ITS guest-netværket fra listen over netværk: Klik på netværksikonet og vælg "Indstillinger" og fjern derefter ITSguest fra oversigten over netværk ved at markere det og trykke på "-" og gemme.

# **Lectio**

På Århus Akademi bruger vi to systemer i hverdagen: Lectio og Office365.

Lectio er vores studieadministrative system, og det indeholder dit skema, som løbende opdateres, informationer om undervisningen, lektier og afleveringer. Det er i Lectio der registreres fravær og indskrives karakterer. Så Lectio bliver et vigtigt redskab i din hverdag på skolen!

Lectio fungerer som en almindelig hjemmeside og kan nås fra enhver enhed med internetadgang.

# **Log ind i Lectio**

- Du kan finde linket til Lectio på skolens hjemmeside (nederst til venstre) eller brug dette direkte link:<https://www.lectio.dk/lectio/311/login.aspx>
- Indtast login-oplysninger som fremgår af dit kodebrev. Ved første log ind i Lectio bliver du bedt om at ændre kode.
- Gem Lectio blandt din browsers favoritter, så du har nem adgang til det.

# **Øvelser**

Efter login og kodeskift, kommer du til Lectios forside, hvor du blandt andet får en "her og nu" oversigt over aktuelle informationer, kommende timer, lektier og opgaver .

### **1. Skema og skemaaktiviteter**

a) Find nu dit skema: Klik på "Skema" i overliggeren eller klik på dit brugernavn øverst. b) På den enkelte lektion kan der være en titel og note, og der kan være tilknyttet dokumenter, links og/eller præsentation, ud over de almindelige lektier. Klik på dagens IT-lektion for at komme til aktivitetsforsiden for lektionen:

- Se overskriften på lektionen og læs hvad der står i notefeltet.
- Se hvad der er af lektier på lektionen.
- Åbn det dokument som er vedhæftet på lektionen: IT-modul\_1\_2023 og gem det på din computer et sted, hvor du senere kan finde det.

NB: Hvis du ikke kan gemme dokumentet, kan det skyldes, at du ikke har installeret en pdflæser på din computer. Du kan downloade Adope Acrobat Reader via dette link: [Adobe Acrobat Reader](https://get.adobe.com/dk/reader/)

## **2. Fravær**

a) Klik på "Fravær" oven over dit skema og se dit nuværende fravær.

Klik på fanen "Fraværsårsager". Her skal du i meget kort form forklare dig, hver gang du har været fraværende. Du kan ikke melde fravær på forhånd, men skal altid, når du har haft fraværet og dine lærere har noteret dig fraværende, skrive en årsag til dit fravær.

b) Klik på dagens IT-lektion under fraværsårsager og skriv en fraværsårsag.

c) Efter lektionen retter din lærer, så det fremgår at du har været til stede.

# **3. Skriftlige opgaver**

a) Klik på "Opgaver" i Lectio og se hvilke opgaver du skal aflevere i nærmeste fremtid.

b) Klik på opgaven "IT-modul 1". På opgavesiden findes informationer om opgaven: Afleveringsfrist, omfang (fordybelsestid), lærer osv. og man kan aflevere opgaver:

c) Klik igen på "Opgaver" og på opgaven "IT-modul 1".

- Klik på "Vælg dokument og send" nederst under "Opgaveindlæg".
- Find det dokument du gemte på din computer i øvelsen ovenfor og upload det som besvarelse.
- Dokumentet er nu afleveret som besvarelse på opgaven og findes som opgaveindlæg på opgavesiden. Læreren kan herefter uploade rettelse til opgaven.

# **4. Bøger**

a) Klik på "Bøger" i Lectio. Her kommer en liste over de bøger du låner af skolen og du kan se hvornår de skal afleveres.

**5. Studieplan** (og undervisningsbeskrivelser)

a) Klik på "Studieplan" i Lectio. Her kan du se planen for din undervisning i alle fag.

b) Efterhånden som de enkelte forløb bliver færdige kan du se undervisningsbeskrivelsen for dem via linket "Undervisningsbeskrivelse". Det er her der står hvad du skal til eksamen i, i de enkelte fag – hvad du skal læse op på og kunne til eksamen. Så du får brug for at vende tilbage hertil.

#### **6. Spørgeskema**

a) Klik på "Spørgeskema" og besvar spørgeskemaet som ligger under "Åbne for besvarelse" b) Klik på "**INDSEND**", når du har besvaret spørgeskemaet

#### **7. Log ud af Lectio**

a) Klik på "Log ud".

### **8. Opret genvej til Lectio på telefonen:**

a) Åbn din browser på mobilen (Safari, Chrome…).

b) Find frem til log-in skærmen for Lectio, fx via Århus Akademis hjemmeside.

c) Log ind på Lectio på din telefon og gå ind i "Skema".

d) Gem denne side på din hjemmeskærm på telefonen for genvej til dit skema og Lectio.

#### **NB: Der findes mange apps der hedder noget med "Lectio" til både Android og Iphone, men de er alle lavet af andre firmaer end Lectio.**

#### **Vi råder på det kraftigste til, at man IKKE logger sig ind på disse apps, og dermed giver dem adgang til dine personlige oplysninger i Lectio!**

## **9. Links på lektioner**

a) Log ind i Lectio igen med den kode til Lectio som du har lavet tidligere i lektionen.

b) Klik igen på dagens IT-lektion og klik på linket på lektionen og besvar spørgeskemaet om hvorfor du har valgt Århus Akademi som ungdomsuddannelse.

#### **10. Webprint**

Du har mulighed for at printe ud i sort-hvid fra din computer via skolens printere. Det foregår via Webprint: · Ordbogen.com

a) Gå ind på forsiden i Lectio og klik på "Webprint" under "Aktuelt":

• Webprint b) Du kommer nu til en login-side, hvor du skal logge ind med dit **ITS-login** (dvs. det login som du lavede i begyndelsen af timen som du brugte til at logge på det trådløse

netværk).

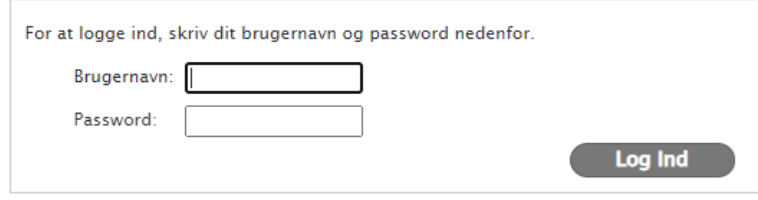

c) Efter login skal du klikke på "Vælg fil" og uploade det dokument du vil printe og derefter klikke på "Næste".

d) Klik på knappen for den printer du ønsker at skrive ud på og dokumentet bliver skrevet ud og kan hentes i printeren som findes i kælderen.

**NB: Du skal ikke skrive noget dokument ud i denne lektion. Vent med at skrive ud til der er et dokument, du har brug for at have på papir.**

# **11. Unilogin**

I forbindelse med undervisningen og eksamen skal du bruge forskellige it-værktøjer og platforme, som forudsætter dit Unilogin virker. Du skal bruge det samme login som du har brugt i folkeskolen/seneste uddannelsesinstitution. Løs følgende opgave: • Ordbogen.com

a) Gå ind på forsiden i Lectio og klik på "Infomedia" under "Aktuelt".

(Informedia • ITS-portal

 $\bullet$  Infomedia • ITS-portal

• Webprint

b) Indtast dit Uni-login-brugernavn og klik på "Næste" og indtast derefter dit password.

c) Hvis du ikke kan dit password, kan du få nulstillet det ved at klikke på "Har du glemt din adgangskode" hvorefter du skal bruge dit MitId til at få nulstillet dit password.

d) Hvis du ikke ikke kan huske dit Unilogin og ikke har MitId, kan IT-supporten hjælpe med Unilogin.

e) Hvis du kunne dit login, er du nu logget in på Infomedia, og kan logge ind på de andre tjenester, du får brug for i løbet af din tid på Århus Akademi. Alt er godt!

# **Unilogin** Adgangskode Forkert adgangskode. Prøv igen ← Tilbage Log ind Andre muligheder Har du glemt din adgangskod  $\begin{picture}(180,10) \put(0,0){\line(1,0){15}} \put(0,0){\line(1,0){15}} \put(0,0){\line(1,0){15}} \put(0,0){\line(1,0){15}} \put(0,0){\line(1,0){15}} \put(0,0){\line(1,0){15}} \put(0,0){\line(1,0){15}} \put(0,0){\line(1,0){15}} \put(0,0){\line(1,0){15}} \put(0,0){\line(1,0){15}} \put(0,0){\line(1,0){15}} \put(0,0){\line(1,0){15}} \put(0$

#### **Hjemmeopgave: Download Office-pakken + opdater Mac-styresystem [\(vejledning\)](https://support.apple.com/da-dk/HT201541)**

Til næste modul skal du have hentet Office/"Microsoft 365 Apps" ned, og det er særligt vigtigt du har installeret Microsoft Teams og Microsoft OneNote.

- Hvis du ikke allerede har en fungerende, nyere version af Office-pakken ("Microsoft 365 Apps") på din maskine, skal du sørge for at downloade og installere den.
- Følg vejledningen til download af Microsoft 365 apps herunder, men først hjemmefra som lektie. Bemærk at Mac-brugere kan downloade Teams og OneNote fra App-store.

#### *OBS: Hvis du installerer skolens udgave af Microsoft 365 apps overskrives din egen version. Skolens version er gyldig så længe du er elev på Århus Akademi, men ikke herefter.*

#### **Vejledning til download af Microsoft 365 apps**

- a) Log på ITS-portalen med dit brugernavn og password:<https://portal.supportcenter.dk/>
- b) Klik på "Gå til Office 365" og sig "Ja" til at forblive logget ind.

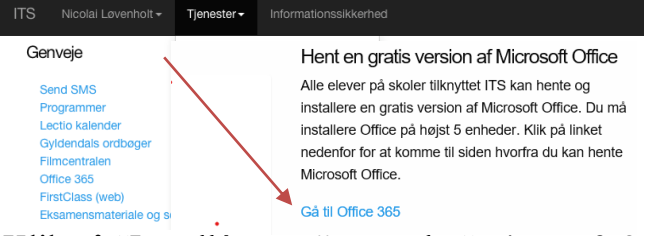

- c) Klik på "Installér apps" og vælg "Microsoft 365 apps"
- d) Følg herefter installationsvejledningen indtil den er installeret; sig ja til at hente og installere/køre installationen.

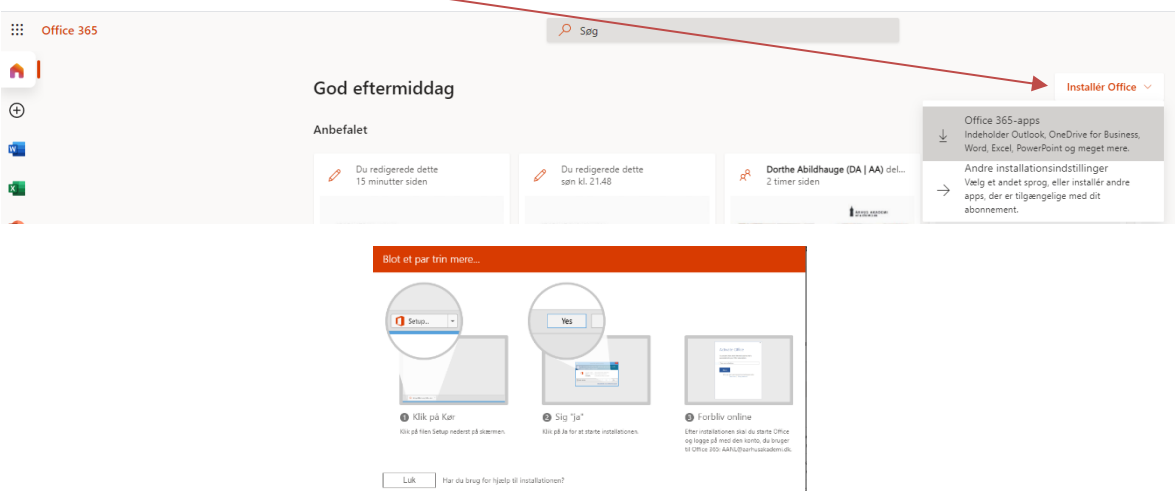

e) Undervejs eller til sidst i installationen vil du blive bedt om at registrere dine Microsoft 365 aoos. **Du skal registrere med mail og ikke med en produktnøgle:** Den mail og bruger du skal bruge, er din skole-mail og skole-bruger. Dvs. det brugernavn til ITSportalen og Office365, som du fik udleveret med kodebrevet. Mailadressen fremgår af kodebrevet og kan også ses på din log-in side, når du logger ind på ITS-portalen:

Bemærk: Mailen til din ITS-konto er altid dit ITS-brugernavn efterfulgt af @aarhusakademi.dk, fx AA54321@aarhusakademi.dk.

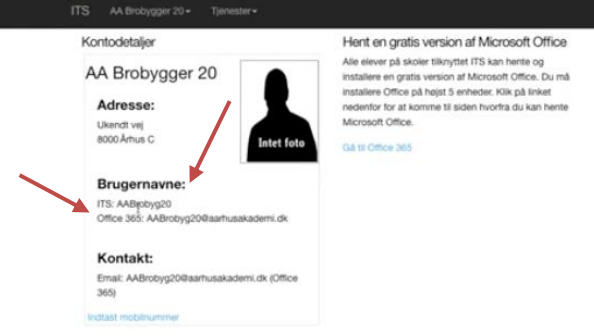